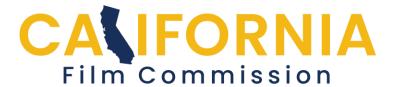

## Permit Application Help Uploading Insurance and Supporting Documents

Click on the "Add File" button to start uploading documents.

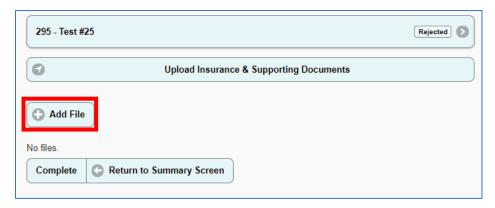

You will be taken to the "Add Supporting Document" page.

Click on the "Choose File" button to select the file you want to upload from your computer. Next, Select a file type from the drop-down menu. Be sure to select the type that matches your document. Next, click the "Upload File" button.

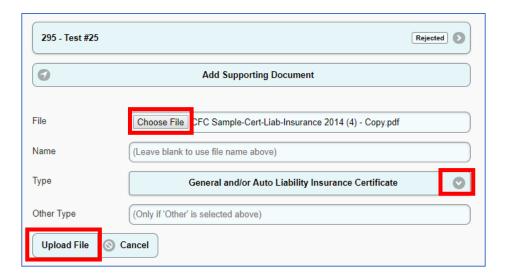

Permits November 2020

Once the file is uploaded you will be taken back to the Upload Insurance and Supporting Documents Page where you can click the "Add File" button to upload another document.

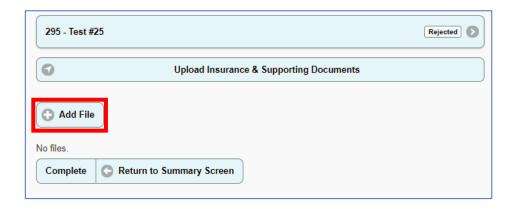

You must upload documents that include general liability coverage, the Additional Insured Endorsement and either Workers Comp or the Waiver of Workers Comp Letter in order to finish this section. If you are using a drone, upload all the required documents here, either together in one pdf or separately.

Your CFC Coordinator will review the documents before they mark it complete.

Return to the <u>help page</u> for more guidance.

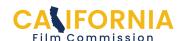